# Главное окно (Не редактируемый

## режим)

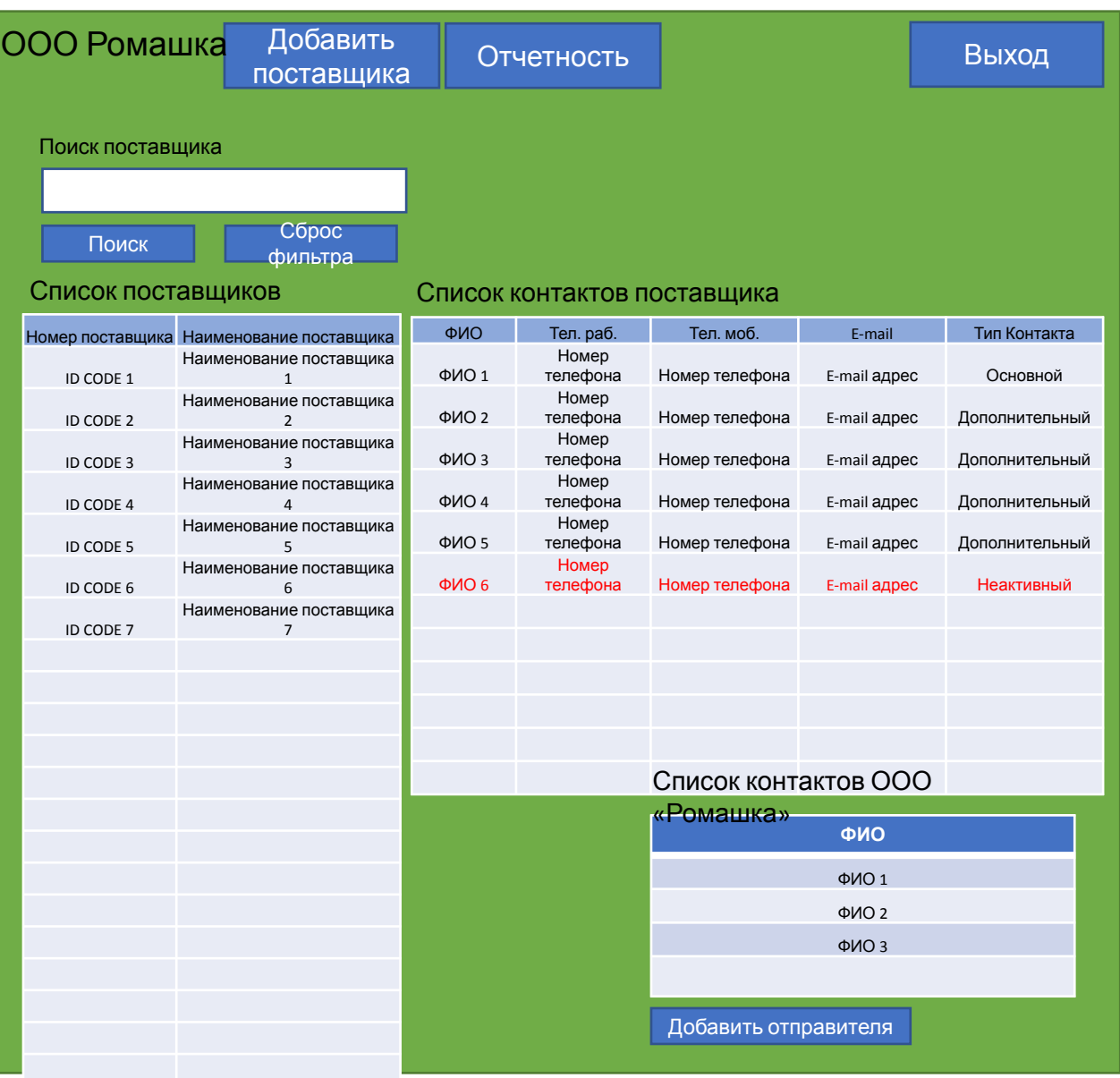

1) Если поставить курсор (Однократное нажатие) в левой таблице на поставщика, то в правой таблице отображается список контактов только данного поставщика. По умолчании, при открытии Главного окна, правая таблица пуста.

2) В левой таблице, все поставщики у которых нет ни одного активного контакта, текст красным цветом.

3) Двойным кликом по поставщику, в левой таблице, открывается «Карточка организации» (Слайд 2)

3) База данных работает в режиме одного окна. Открытие другого окна ведет закрытию текущего.

4) Во всех таблицах есть полоса прокрутки

## Кнопки

«Выход» - Программа закрывается

«Добавить поставщика» - открывается окно создания нового поставщика (Слайд 3)

«Поиск» - поиск поставщика по названию, по принципу наличия в наименовании части искомого текста. Отображает всех поставщиков где присутствует текст веденный в строку отображает всех поставщиков в левой таблице.

«Добавить отправителя» - открывает окно добавления нового отправителя (Слайд 7)

«Отчетность» - открывает окно Отчетности (Слайд 9)

# Карточка Организации (Не редактируемый

# режим) Наименование организации Назад Список контактов ID CODE: Фактический адрес: 000000, г. Москва, ул. Московская, д.1 Комментарий 000000 Добавить контакт Отправка ФИО Пел. раб. В тел. раб. В тел. моб. В тел. моб. В тел. на Е-mail Тип Контакта ФИО 1 Номер телефона Номер телефона E-mail адрес Основной ФИО 2 Номер телефона Номер телефона E-mail адрес Дополнительный ФИО 3 Номер телефона Номер телефона E-mail адрес Дополнительный ФИО 4 Номер телефона Номер телефона E-mail адрес Дополнительный ФИО 5 Номер телефона Номер телефона E-mail адрес Дополнительный ФИО 6 Номер телефона Номер телефона E-mail адрес Неактивный Редактировать Крточку Организации

## Кнопки

«Назад» - Возврат на главное окно

«Добавить Контакт» - открывается окно «Новый Контакт» (Слайд 6)

«Отправка» - открывается «Формирование отправки» (Слайд 4)

«Редактировать Карточку Организации» - открывает окно редактирования данных организации (Слайд 8)

# Окно создания нового поставщика (Редактируемый

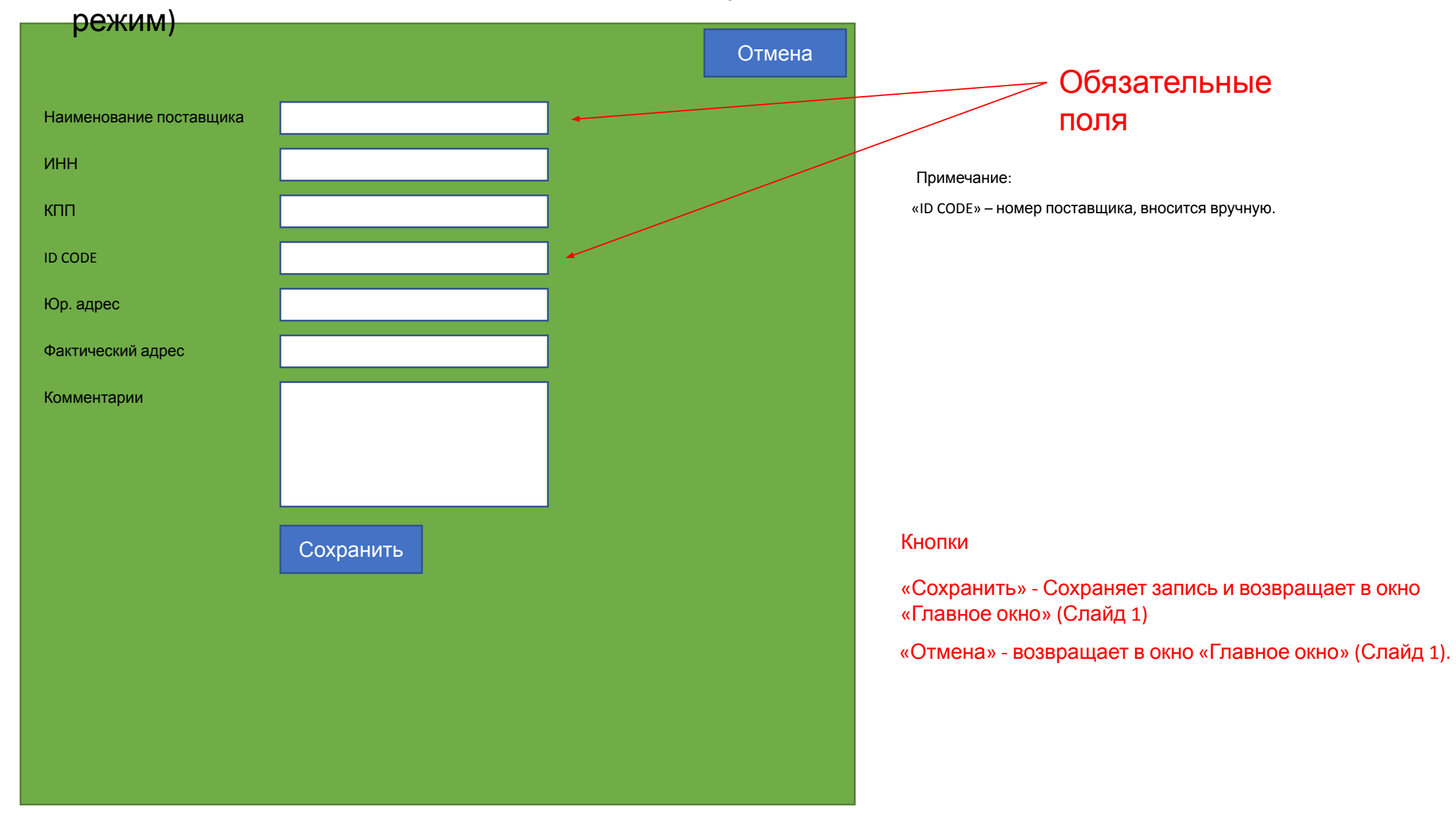

# Окно формирование отправки(Редактируемый режим)

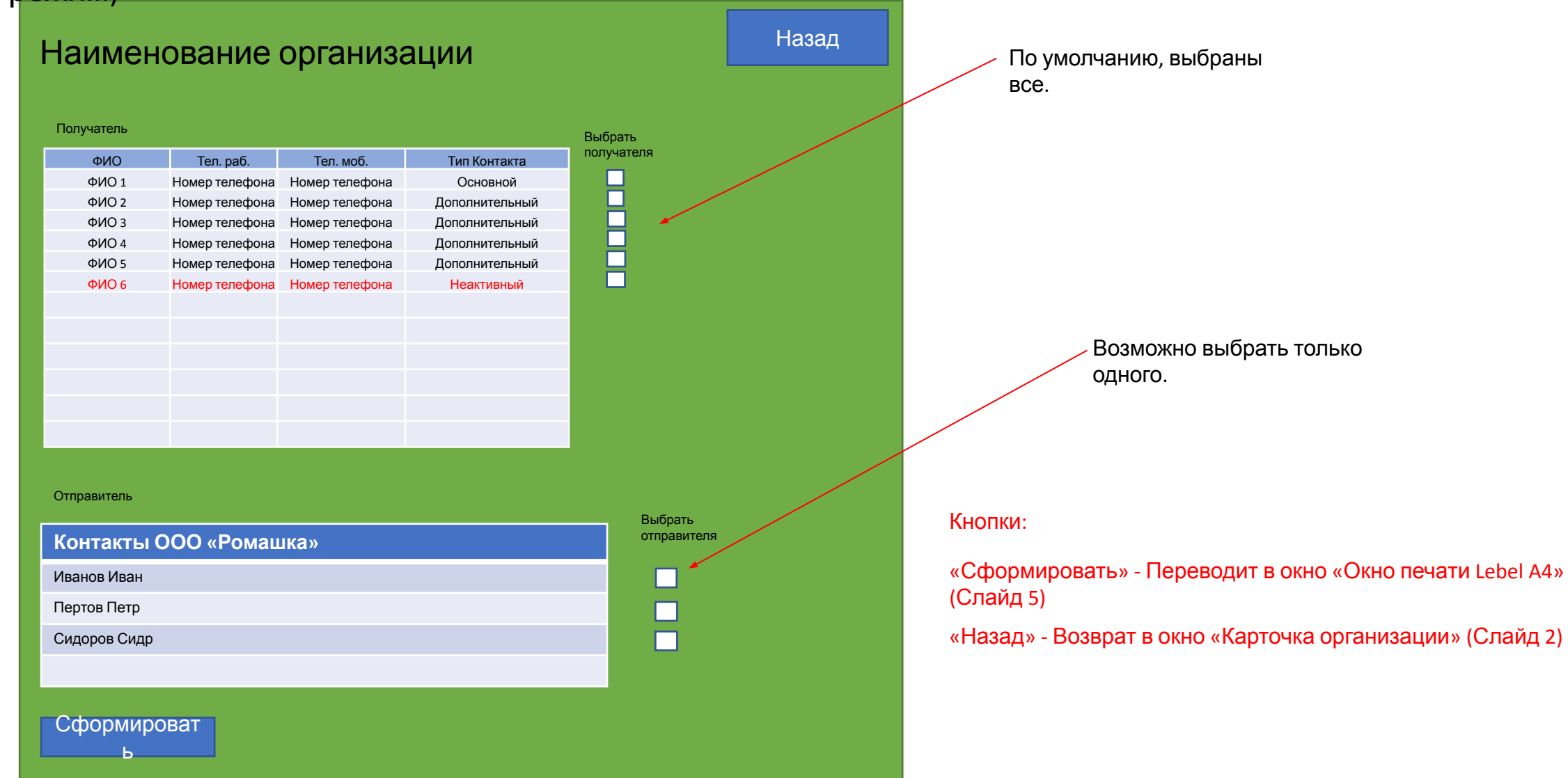

# Окно печати Lebel A4 (Не редактируемы

## режим)

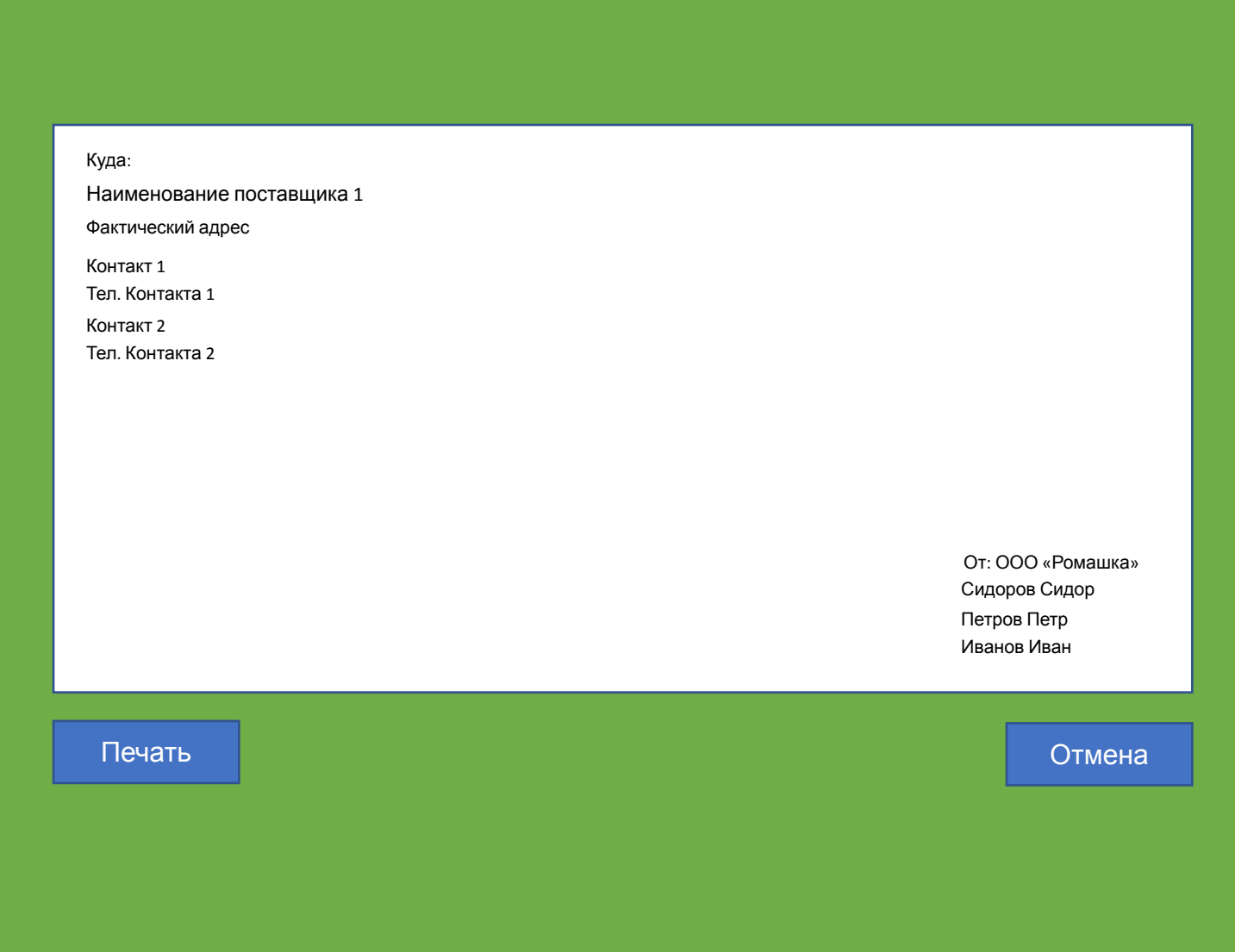

Образец того что будет отправлено на печать (формат А4). Этот распечатанный лист А4 будет клеится на конверт.

# Кнопки

«Печать» - Открывает Word в альбомной ориентации, для возможного редактирования и отправки на печать.

«Выход» - возвращает в окно «Формирование отправки» (Слайд 4)

# Новый Контакт (Редактируемый режим)

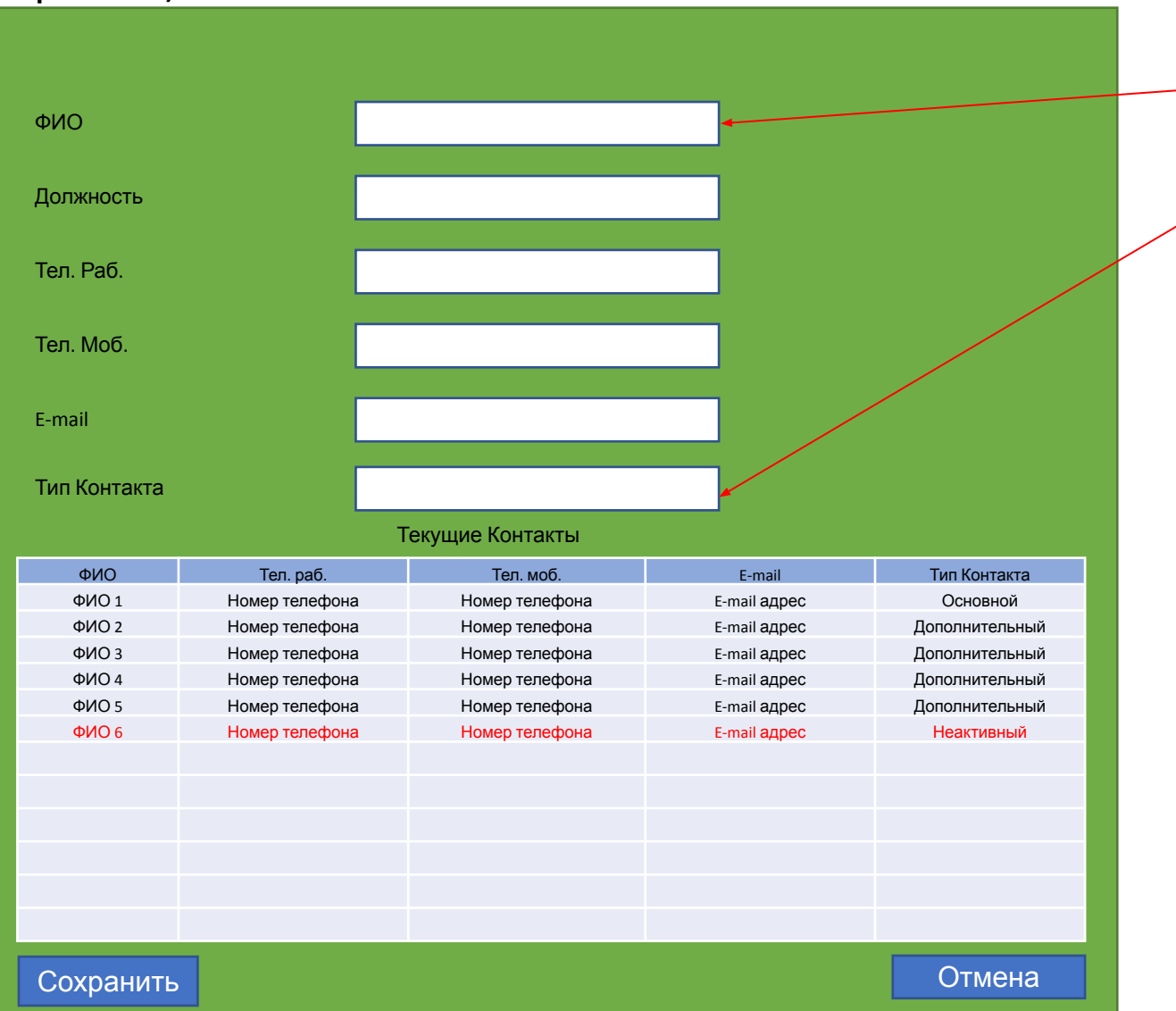

#### Обязательное поле

Раскрывающийся список. Варианты: «Основной», «Дополнительный», «Неактивный»

## Кнопки

«Сохранить» - Сохранение записи и возврат в «Карточка организации» (Слайд 2) «Отмена» - Возврат в окно «Карточка организации» (Слайд 2)

# Окно контактов ООО Ромашка (Редактируемый

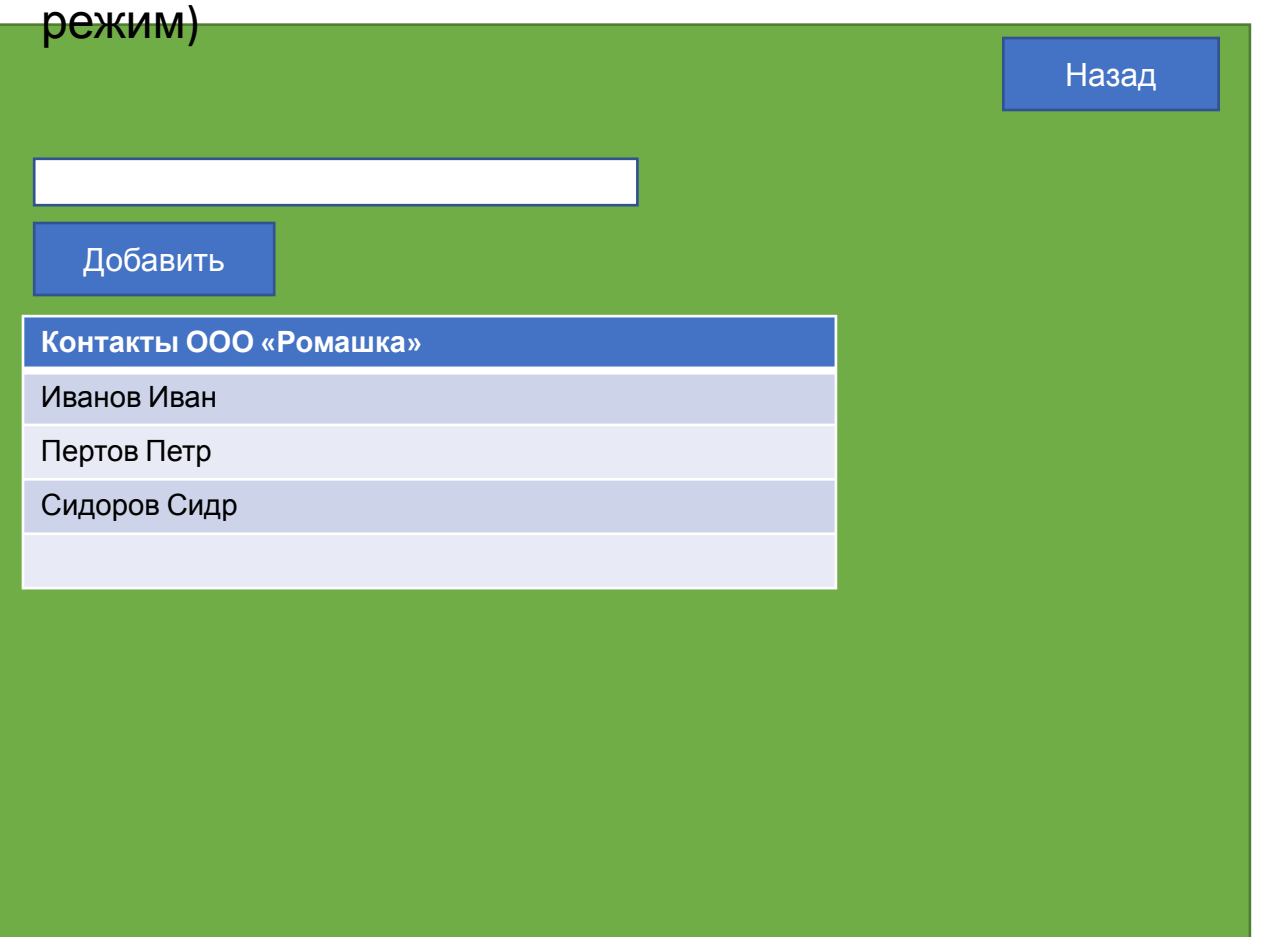

## Кнопки

«Добавить» - Добавляет нового контакта. Таблица внизу обновляется.

«Назад» - Возвращает в Главное окно (Слайд 1)

# Отчетность (Редактируемый

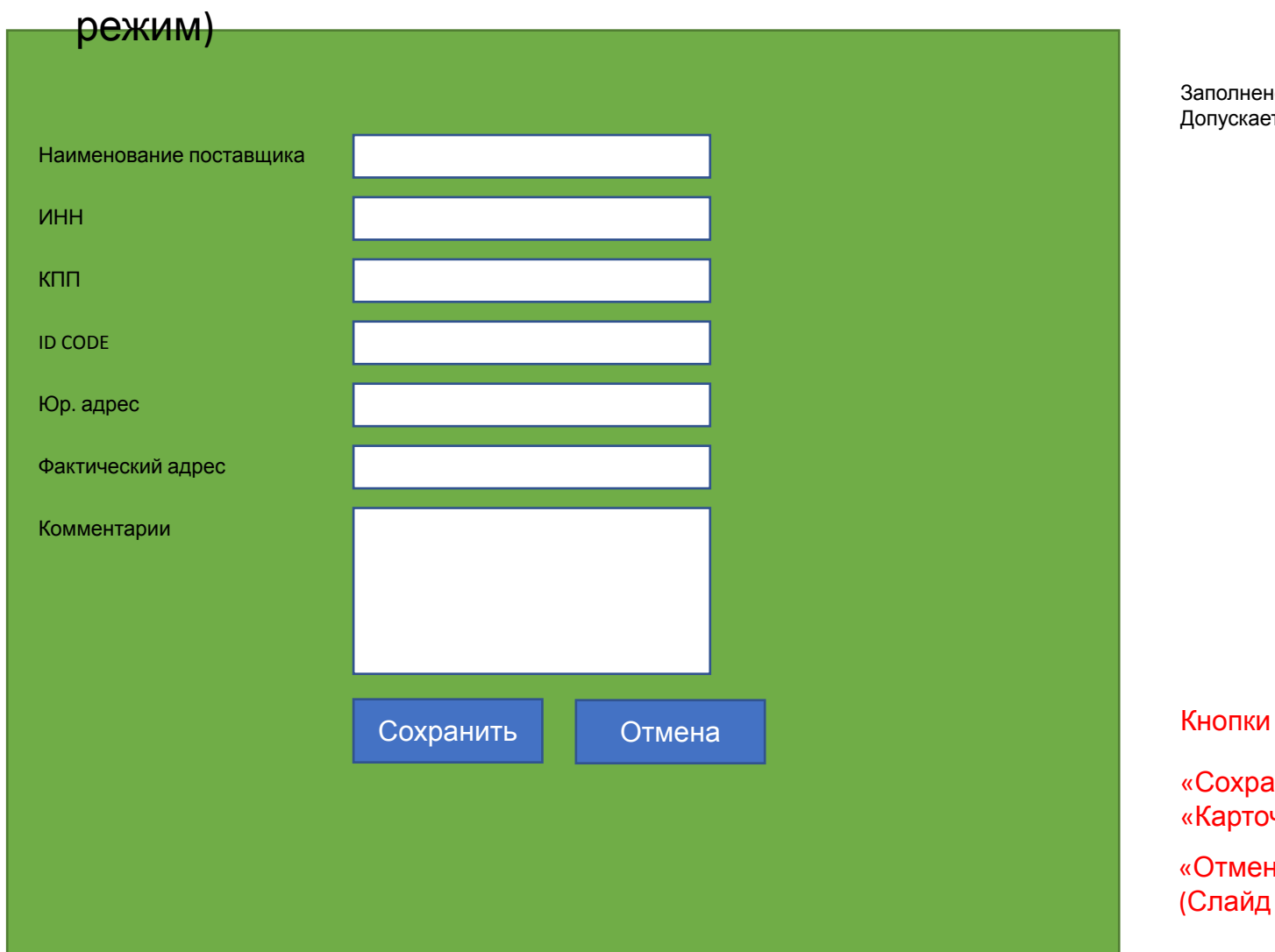

Заполнено данными введенными ранее при создании поставщика. Допускается редактирование любых данных

«Сохранить» - Сохраняет запись и возвращает в окно «Карточка Организации» (Слайд 2)

«Отмена» - возвращает в окно «Карточка Организации» (Слайд 2).

# Окно редактирования поставщика (Редактируемый

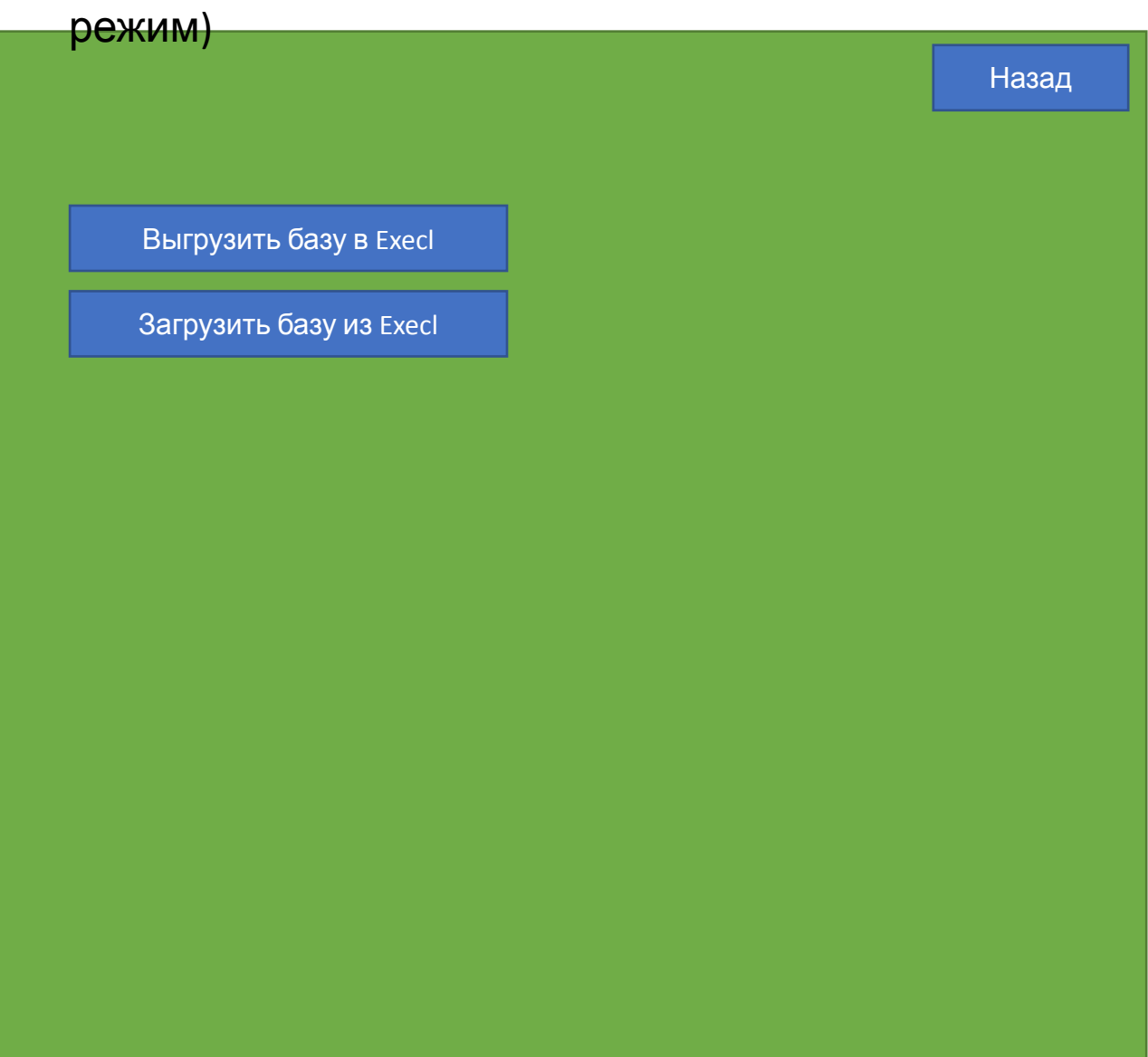

Так как предполагается что текущая база будет дорабатываться и/или создаваться заново, необходима возможность выгрузить все данные для последующий загрузки в новую базу, без повторного добавления каждого поставщика или контакта поштучно. Также это необходимо для создания резерва, на случай если база сломается, чтоб не потерять все данные.

### Кнопки

«Выгрузить в Execl» - Выгружает всю базу, кроме контаков Ромашка, в Excel файл.

«Отмена» - возвращает в окно «Карточка Организации» (Слайд 2).